# **Interroger les enregistrements avec un filtre avancé**

Publié: 2023-09-19

Vous pouvez interroger les enregistrements stockés dans le magasin d'enregistrements à l'aide d'un filtre avancé.

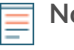

**Note:** Pour créer une requête d'enregistrement pour une mesure personnalisée, vous devez d'abord définir la relation d'enregistrement en [liant la mesure personnalisée à un type](https://docs.extrahop.com/fr/9.4/custom-metric-records) d'enregistrement  $\mathbb{Z}$ .

## **Prochaines étapes**

- Pour savoir comment rechercher un enregistrement spécifique, consultez notre guide de [découverte des](https://docs.extrahop.com/fr/9.4/walkthrough-records) ressources web manquantes  $\mathbb{R}$ .
- Vous pouvez également [automatiser cette tâche via l'API REST .](https://docs.extrahop.com/fr/9.4/rest-query-records)

# **Filtrez vos enregistrements avec des règles d'interrogation avancées**

Pour les requêtes avancées, vous pouvez créer et modifier des filtres complexes en cliquant sur le bouton Ajouter un filtre avancé  $\bar{v}$  ou en cliquant sur l'icône du crayon à côté de tout filtre que vous avez ajouté.

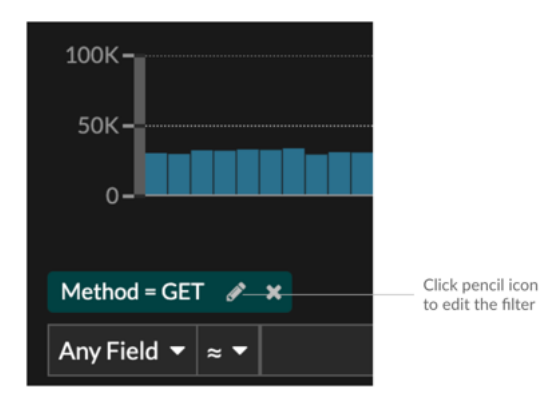

Voici quelques points importants à connaître sur les requêtes avancées :

- Vous pouvez spécifier des critères multiples avec les opérateurs OR (Match Any), AND (Match All) et NONE (Aucun)
- Vous pouvez regrouper des filtres et les imbriquer jusqu'à quatre niveaux dans chaque groupe.
- Vous pouvez modifier un groupe de filtres après l'avoir créé.
- Vous pouvez créer un nom descriptif pour identifier l'objectif général de la requête.

Créer un filtre complexe avec les opérateurs AND et OR

L'exemple suivant montre comment vous pouvez créer une requête avancée pour filtrer vos enregistrements à l'aide de critères complexes. Nous allons créer un filtre qui renverra les résultats de tous les enregistrements HTTP comprenant deux URI et un code d'état supérieur ou égal à 400 ou un temps de traitement supérieur à 750 millisecondes.

**Important:** Pour essayer cet exemple, vous devez avoir du trafic HTTP sur votre réseau.

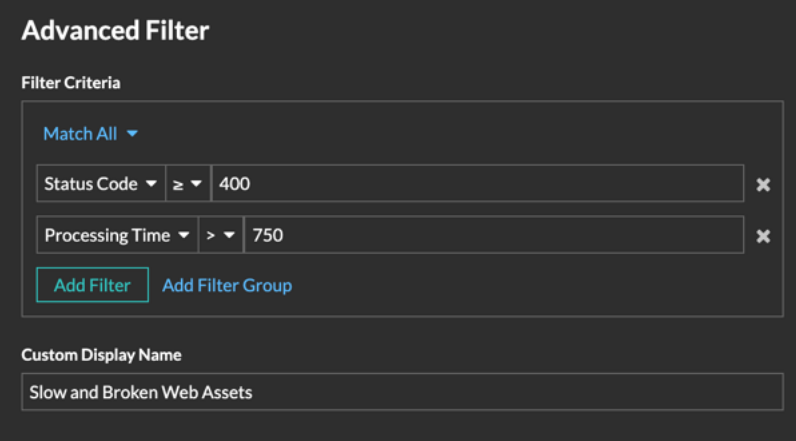

- 1. Cliquez sur **Enregistrements** dans le menu supérieur.
- 2. Cliquez sur **View Records (Afficher les enregistrements**).
- 3. Dans le volet de gauche, sélectionnez **HTTP** dans la section Affiner les résultats. Seuls les enregistrements disponibles s'affichent dans la section Affiner les résultats. Cette étape permet de s'assurer que des enregistrements sont disponibles pour cette requête.

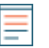

**Note:** Les types d'enregistrements n'apparaissent pas en tant que filtres ; ils sont affichés dans le volet de gauche.

- 4. Cliquez sur le bouton Ajouter un filtre avancé  $\blacksquare$ . Ce bouton se trouve sur le côté droit de la page, audessus des résultats de la recherche d'enregistrements.
- 5. Sous Critères de filtrage, sélectionnez **Tout correspondre** dans la liste déroulante. Match All est un opérateur ET qui nous permet de rechercher les critères qui correspondent au code de statut et aux critères de délai de traitement.
- 6. Sélectionnez **Code de statut**, le signe plus grand que ou égal à (≥**)**, puis tapez 400dans le champ du nombre.
- 7. Cliquez sur **Ajouter un** filtre pour ajouter un filtre pour le temps de traitement.
- 8. Sélectionnez **Délai de traitement**, le signe plus grand que (**>)**, puis tapez 750 dans le champ numérique. Dans les étapes suivantes, nous allons ajouter un groupe de critères qui s'applique spécifiquement aux champs que nous avons ajoutés.
- 9. Cliquez sur **Ajouter un groupe de filtres**.

Nous conservons l'option **Correspondre à tout** pour ce groupe. Match Any est un opérateur OR qui nous permet de rechercher des critères correspondant à l'un ou l'autre de nos URI.

- 10. Cliquez sur **Add Filter** pour ajouter un filtre au groupe.
- 11. Cliquez sur le menu déroulant **Any Field** et sélectionnez **URI**.
- 12. Sélectionnez le symbole d'inclusion**(≈)**.
- 13. Saisissez l'URI de l'un de vos serveurs web dans le champ de texte. Nous ajouterons assets.example.com.
- 14. Cliquez sur **Ajouter un** filtre pour ajouter un deuxième filtre URI au groupe.
- 15. Cliquez sur le menu déroulant **N'importe quel champ** et sélectionnez **URI**.
- 16. Sélectionnez le symbole d'inclusion**(≈)**.
- 17. Saisissez l'URI de l'un de vos serveurs web dans le champ de texte. Nous ajouterons media.example.com.
- 18. Dans le champ Nom d'affichage personnalisé, saisissez un nom descriptif pour faciliter l'identification du filtre sur la page de résultats, sinon le nom d'affichage indique le premier filtre et le nombre d'autres règles appliquées :

Nous allons taper "Actifs Web lents et défectueux" dans le champ.

#### 19. Cliquez sur **Enregistrer**.

Une fois que vous avez cliqué sur **Enregistrer**, la requête s'exécute automatiquement et renvoie les enregistrements qui correspondent à l'un ou l'autre des URI et dont le code d'état est supérieur ou égal à 400 ou dont le temps de traitement est supérieur à 750 millisecondes.

## **Prochaines étapes**

Vous pouvez cliquer sur l'icône Enregistrer<sup>n</sup> en haut à droite de la page pour enregistrer vos critères pour une prochaine fois.